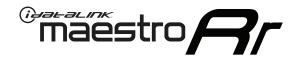

# OWNER'S GUIDE TO1 & PIONEER RADIO

RETAINS STEERING WHEEL CONTROLS, FACTORY SETTINGS AND MORE!

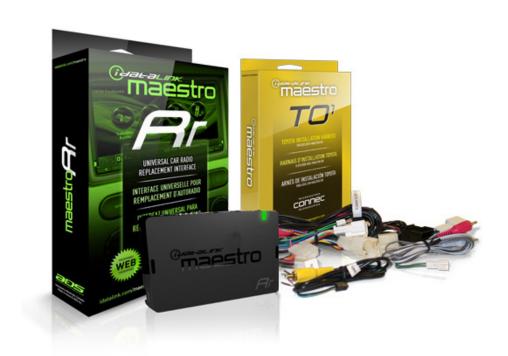

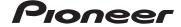

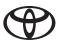

#### PRODUCTS REQUIRED

- •iDatalink Maestro RR Radio Replacement Interface
- •T01 Installation Harness

**OPTIONAL ACCESSORIES** 

PROGRAMMED FIRMWARE

ADS-RR(SR)-T0Y01-DS

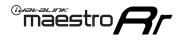

## **WELCOME**

Congratulations on the purchase of your iDatalink Maestro RR Radio replacement solution. You are now a few simple steps away from enjoying your new car radio with enhanced features.

This guide is a great addition to both the vehicle owner's guide and the aftermarket radio owner's guide. We recommand having both these documents handy as they cover all the functionality that the Maestro RR retains.

Please note that all the retained functionalities must be initially available in the vehicle.

## **NEED HELP?**

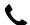

1 866 427-2999

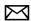

support@idatalink.com

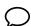

maestro.idatalink.com/support www.12voltdata.com/forum

| USING YOUR STEERING WHEEL CONTROLS         |   |
|--------------------------------------------|---|
| SEE YOUR QUICK REFERENCE CARD              | 3 |
| USING YOUR FACTORY SYSTEMS                 |   |
| 0EM SATELLITE RADIO                        | 4 |
| 0EM USB                                    | 4 |
| USING MAESTRO FEATURE                      |   |
| VEHICLE INFO                               | 5 |
| Access and Display Vehicle Info Screen     | 5 |
| Access and Change Vehicle Info Settings    | 5 |
| •Set Tire Location                         | 5 |
| •Check Engine Alert                        | 5 |
| • Door Alert                               | 5 |
| •TPMS Alert                                | 5 |
| GAUGES                                     | 6 |
| Access and Display Gauges Screen           | 6 |
| Access and Change Gauges Settings          | 6 |
| •Select Gauges                             | 6 |
| Center Gauge Warning Text                  | 6 |
| •Fuel Economy                              | 6 |
| •Validate PIDs                             | 6 |
| •About Gauges                              | 6 |
| OBD2 Communication                         | 7 |
| PARKING ASSIST                             | 8 |
| Access and Display Parking Assist Screen   | 8 |
| Access and Change Parking Assist Settings  | 8 |
| CHANGING OTHER SETTINGS                    |   |
| VEHICLE FACTORY SETTINGS                   | 9 |
| Access and Change Vehicle Factory Settings | 9 |
| Vehicle Amplifier                          | 9 |
| MAESTRO FEATURES SETTINGS                  | 9 |
| Access and Change Maestro Settings         | 9 |
| Module Audio Gain                          | 9 |
| Module Master Reset                        | 9 |
| Accessory During Crank                     | 9 |

maestro.idatalink.com 2 Automotive Data Solutions Inc. © 2016 PIO-RR(SR)-TOY01-DS-OG-EN

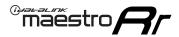

## USING YOUR STEERING WHEEL CONTROLS (If equipped)

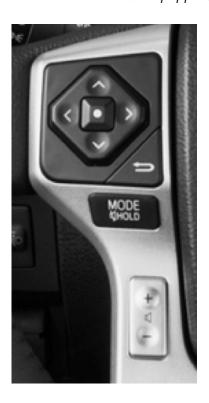

Your steering wheel buttons can be used to control your aftermarket Pioneer radio. You can assign steering wheel buttons to Pioneer radio functions. Simply program your Maestro RR module online using the Weblink updater and customize your buttons. Each steering wheel button can control up to two radio features.

#### **SEE YOUR QUICK REFERENCE CARD**

A quick reference card showing your steering wheel configuration can be printed on the Maestro website during the flashing process. If you had your product installed professionally, ask your installer to print this card for you during installation.

| <sup>®</sup> maëstro        | aestro STEERING WHEEL CONFIGURATION REFERENCE CARD |                           | <sup>©</sup> mãestro | STEERING WHEEL CONFIGURATION REFERENCE CARD |
|-----------------------------|----------------------------------------------------|---------------------------|----------------------|---------------------------------------------|
| button                      | press once                                         | press and hold            |                      |                                             |
| Volume Up                   | Volume +                                           | None                      |                      |                                             |
| Volume Down                 | Volume -                                           | None                      |                      |                                             |
| Track Up / Preset Up        | Seek +                                             | Answer Call               |                      |                                             |
| Seek Up                     | Display Navigation<br>Screen                       | Band (FM,SAT)/Folder<br>+ |                      |                                             |
| Track Down / Preset<br>Down | Seek -                                             | Hang Up/Reject Call       |                      |                                             |
| Source                      | Next Source                                        | Previous Source           |                      |                                             |
| Mute / Voice                | Mute On/Off                                        | uConnect Voice Prompt     | VEHICLE TRIM:        | RADIO:                                      |
|                             |                                                    |                           |                      |                                             |
|                             |                                                    |                           |                      | http://maestro.idatalink.com                |

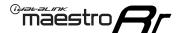

## USING FACTORY SETTINGS

#### **HOW TO GET THERE:**

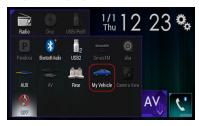

The following section explains how to access and operate the factory systems that have been retained. Your vehicle must already be equipped with these systems.

#### **OEM SATELLITE RADIO**

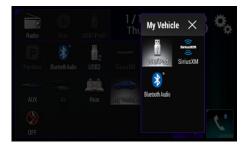

Press on Satellite Radio to listen to the factory satellite radio tuner. This allows you to use the tuner that's already in your vehicle, rather than installing an aftermarket tuner. Your vehicle must be equipped with a tuner for it be retained by the Maestro RR module.

Satellite Radio must be selected during the Maestro RR online programming with the

Weblink Updater. A subscription is required to receive satellite radio services. If your tuner needs to be activated, tune to channel 0 to see your radio ESN which is required for an activation.

#### **OEM USB**

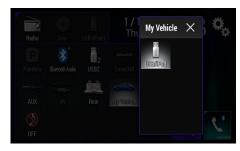

Press on USB/iPod to access the factory USB. Your vehicle must be equipped with a USB port for it to be retained by the Maestro RR module.

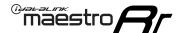

## USING MAESTRO FEATURES -VEHICLE INFO

#### **HOW TO GET THERE:**

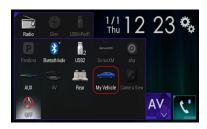

#### VEHICLE INFORMATION

#### Access And Display Vehicle Info Screen

To access Maestro features, enter the My Vehicle menu. Press on the Vehicle Info icon to display information about the vehicle such as tire pressure, battery voltage and open entry points. If your vehicle is equipped with a compatible tire pressure monitoring system (TPMS), the digital tire pressures will be displayed for each tire. Should your check

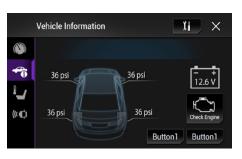

engine light come on, the CHECK ENGINE button will become active and you will be able to press this button to see the active trouble codes and attempt to reset them.

#### Access And Change Vehicle Info Settings

Access the Maestro settings to configure the alerts that can be generated. These alerts will cause the Vehicle Info screen to come up when certain conditions occur.

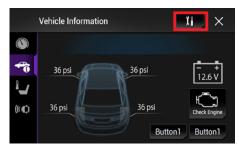

#### Set Tire Location

Toyota vehicles do not have a pre-assigned designation for the location of each tire on the vehicle. As an example, the tire pressure for the front left tire may display in the right rear position. To correct this, the Maestro module allows you to set the tire location in the vehicle info settings menu. Select the "Set Tire Location" menu option, then follow the on-

screen instructions. For this procedure, you will be required to deflate each tire slightly.

Note: The tire pressures rely on proper programming by the technician when tires are changed or rotated. If your tires have been rotated but not reprogrammed, the tire locations on this screen may be incorrect.

#### •Check Engine Alert

Enables the Vehicle Info screen to be displayed automatically when the check engine light turns on in the vehicle. The diagnostic codes can be read and cleared.

Warning: If the check engine light turns on after clearing the trouble code, it may indicate serious problems with the engine. Have the vehicle serviced by a qualified technician.

#### •Door Alert

Enables the Vehicle Info screen to be displayed automatically if a door is opened or left open when the vehicle speed exceeds 5 mph or 8 km/h.

#### •TPMS Alert

Enables the Vehicle Info screen to be displayed automatically when a TPMS fault is detected (only if TPMS is available in the vehicle and supported by Maestro).

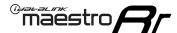

## USING MAESTRO FEATURES -GAUGES

### HOW TO GET THERE:

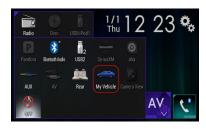

#### **GAUGES**

#### **Access And Display Gauges Screen**

In the My Vehicle menu, press on Gauges icon to view the gauges that are selected. The display style of the gauge can be changed by tapping the face of each gauge. You can also press and hold each gauge to configure it. During the installation, the default gauge choices will be displayed. When the Maestro RR module is installed, the vehicle is queried and the gauges that can be supported are enabled.

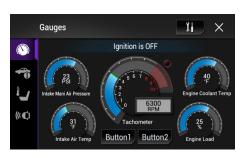

#### **Access And Change Gauges Settings**

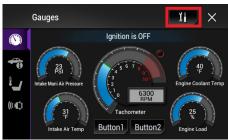

#### •Select Gauges

When choosing a new gauge from the list, the supported gauges will be displayed in white text and the non-supported gauges will be displayed in gray text. If a gauge is displayed in gray text with a number next to it, the gauge is supported and is already assigned to another gauge on the screen. Some gauges have options that can be set. You will see these appear when you select

Ianition is OFF

Button1

Button2

II

a gauge that has options. In order to use some of the fuel economy gauges, you will need to enter your fuel tank capacity. This information can usually be found in your vehicle owner's quide.

Gauges

•Center Gauge Warning Text

Allows the choice of displaying text when the center gauge reaches its peak.

•Fuel Economy

For accurate fuel economy information, the fuel tank capacity must be entered in this section of the settings menu.

• Validate PIDs (Parameter Identifiers)

Accesses the factory system to determine which gauges can be supported. This is done automatically when the module powers up. It is only required to be done manually if the module has been re-flashed.

About Gauges

This screen will display a pop-up with information about the gauges.

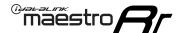

## USING MAESTRO FEATURES -GAUGES

#### **HOW TO GET THERE:**

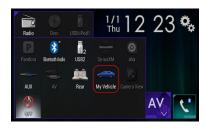

#### •OBD2 Communication

#### Auto Disable (default)

The module will communicate with the vehicle's OBD2 system unless it detects another device. This may be a scan tool or aftermarket programmer connected to the vehicle.

#### **Always Enabled**

The module will communicate with the vehicle's OBD2 system even when a scan tool or aftermarket programmer is connected. However, some scan tools and aftermarket programmers will not function when this option is enabled.

#### Disabled

The module will not communicate with the vehicle's OBD2 system. This option applies when using a scan tool or aftermarket programmer that does not allow multiple connections at the same time.

#### **Enabled on Demand**

The module will only communicate with the vehicle's OBD2 system when the vehicle info or gauges screen is displayed. This is used in vehicles that issue a periodic vehicle health report through a factory system such as Sync or OnStar. However, applying this setting may cause the fuel economy calculations to be inaccurate.

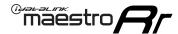

## USING MAESTRO FEATURES -PARKING ASSIST

#### **HOW TO GET THERE:**

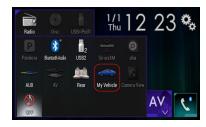

#### **PARKING ASSIST**

#### Access And Display Parking Assist Screen

In the My Vehicle menu, press on Parking Assist to see the visual parking assist screen. This option will only be available if the Maestro detects that your vehicle is equipped a compatible factory parking sensor system.

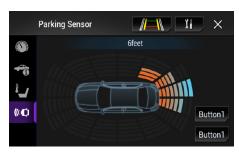

#### Access And Change Parking Assist Settings

In the Parking Assist screen, press the Settings button to configure this feature.

When parking assist interrupt is set to ON, the Maestro parking assist screen will pop up when the vehicle is in reverse. If the vehicle is also equipped with a backup camera, there is also a reverse interrupt setting for it in the radio.

You can change the units of length from feet to meters

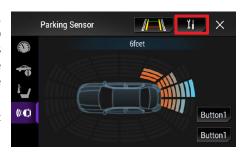

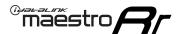

## CHANGING OTHER SETTINGS

#### **HOW TO GET THERE:**

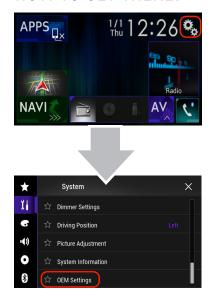

#### **VEHICLE FACTORY SETTINGS**

#### **Access And Change Vehicle factory Settings**

There are several programmable options that affect the way that the Maestro interface works with your vehicle. These settings enable you to customize the features of your vehicle. Not all settings are described here, as they are vehicle specific.

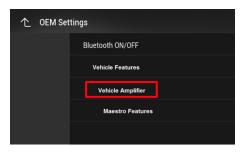

• Vehicle Amplifier

To adjust the settings of your factory amplifier,

press on Vehicle Amplifier. This setting will only appear if your Maestro RR module detects a compatible amplifier in your vehicle. This feature must be retained during the Maestro RR online programming with the Weblink Updater.

The Gain setting will change the gain of the factory amplifier. The Amplifier Retention setting is used to tell the Maestro module if you are using (retaining) the factory amplifier or if you have bypassed it.

#### **MAESTRO FEATURES SETTINGS**

#### Access And Change Maestro Features

• Module Audio Gain

Used to adjust the audio gain of the Maestro module. All audio that passes from the factory systems into the Maestro will be affected by this setting.

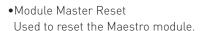

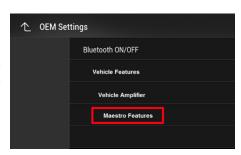

Accessory During Crank

If this setting is turned on, the radio will stay powered while the engine is started. If this setting is turned off, the accessory circuit will drop out while the engine cranks, like a normal accessory circuit.